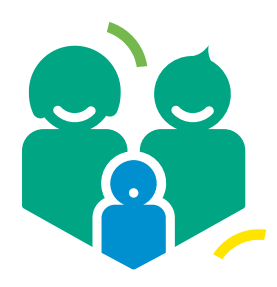

Mobile Care Monitoring

# Getting started Relatives Gateway for **Relatives**

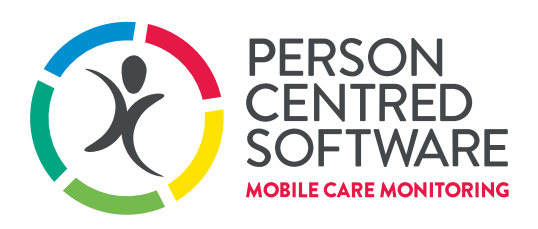

**DRIVING OUTSTANDING CARE** 

# **Overview**

Relatives Gateway is a service provided by Person Centred Software to our care homes, allowing you to access information about your relatives in care. This information may include the care plan, daily care provided, means of sharing pictures and messages and much more, enabling you to be more in touch with your relatives. The use of this service is managed by your relative's care provider through the Person Centred Software cloud.

# Getting started

To access the Relatives gateway, you must first have received an email containing instructions on how to log in. Click on the hyperlink at the bottom to get started.

e to Relatives Gate .<br>You have been set up as a relative for Victor. This means that you can connect to the Relativ<br>web portal by clicking on the link below. The first time that you login please enter your email address that this invitation has been sent to and enter<br>a password, of your choice, at least 6 characters long. This is how your password will be set on the<br>Relatives G I you need an additional relative set up, please contact the home. are logged in you will be able to communicate directly with the care home. You<br>and pictures for the care staff to show Victor and may receive updates from the

#### Home sweet home

Logging in takes you to your home page. From here, you can change the relative whose information you're viewing and check their happiness chart. The size of each icon on the happiness chart corresponds to how many times that emotion was recorded on that day. The navigation bar at the top can be used to access a variety of services and data.

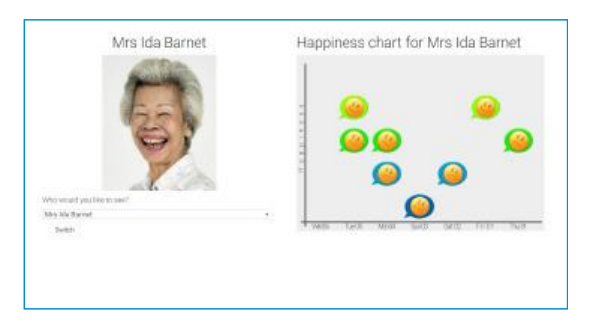

# FAQ

We recommend checking out the FAQ first. It contains information about who to contact if you run into any problems, as well as how to change your login details.

#### Home page

At any point, you can return to the home page by clicking on the Person Centred Software icon in the navigation bar.

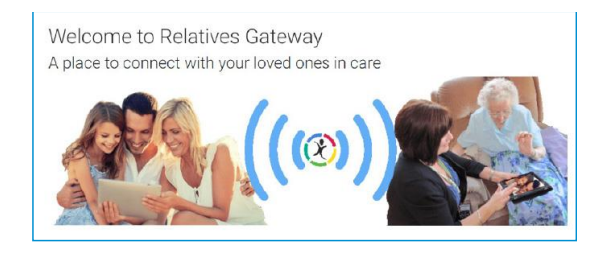

# Sending Messages

Messages are sent via the care home. Care workers will receive the message, and show them to your relative at their first availability. In turn, your relatives can respond through the care workers. You can see a history of your online conversation with your relative, as well as send messages yourself, by clicking on

'Messenger' in the navigation bar.

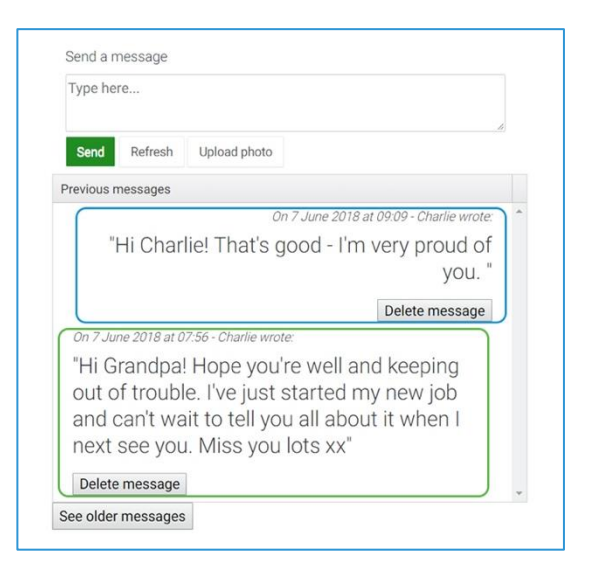

# Say 'Cheese'!

Click on 'Upload photo' to send a photo message. You can add a description to the photo. The photo and their description will appear in the message stream, just like any other message.

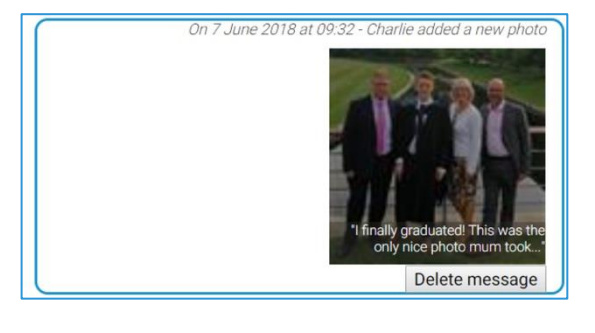

# Photo Gallery

Photos shared via messenger, or added by the Care Home, can be viewed by clicking on 'Photos' in the navigation bar.

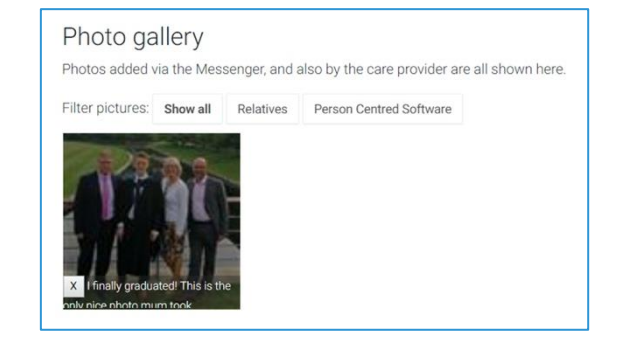

#### Mistakes happen

Clicking 'Delete message' will delete the message from both your feed and your relative's feed. If you're quick, you can intercept an erroneous message before it's delivered to your relative. If that message contained a photo, then the photo will also be removed from your photo gallery. Make sure you don't delete anything precious to you!

# Stay Informed

It's important that you know your relatives are being cared for. We provide a variety of data to help you stay in the know.

#### **Navigation**

Hover over 'Charts' to reveal a drop-down menu. You'll see two options: 'Charts', and 'Care Statistics'. Click on one to get started.

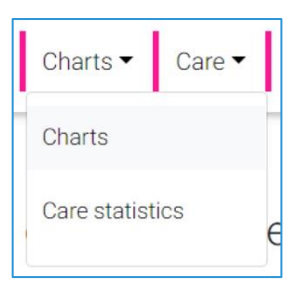

### **Charts**

Clicking on 'Charts' will redirect you to a page comprised of a variety of charts and graphs containing relevant care information from hygiene to fluid intake. These are updated live; you'll never need to wait to feel reassured that your loved ones are getting the care and attention they need.

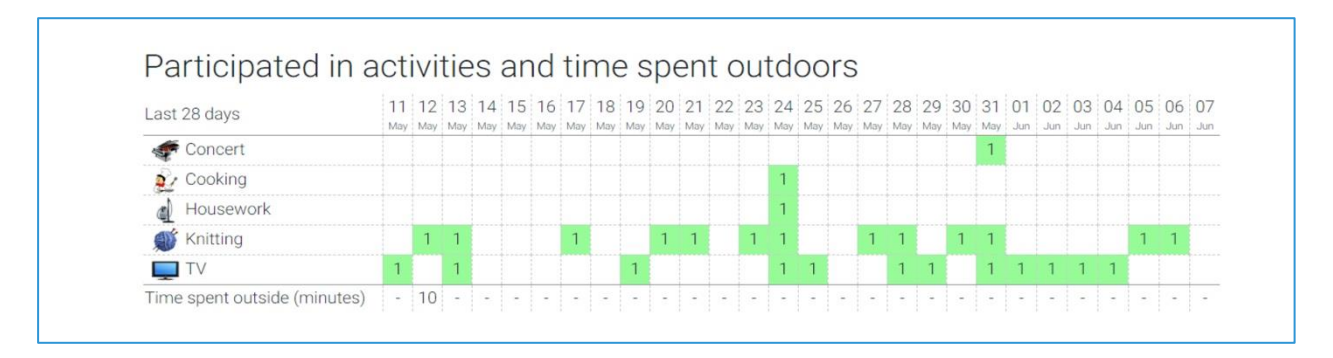

# Care Statistics

Click on 'Care statistics' and you'll see up to two graphs; one shows the number of care notes per Activity of Daily Living (ADL) in the last week and the last month. The other graph shows the number of care notes recorded each month alongside the duration of the care delivered.

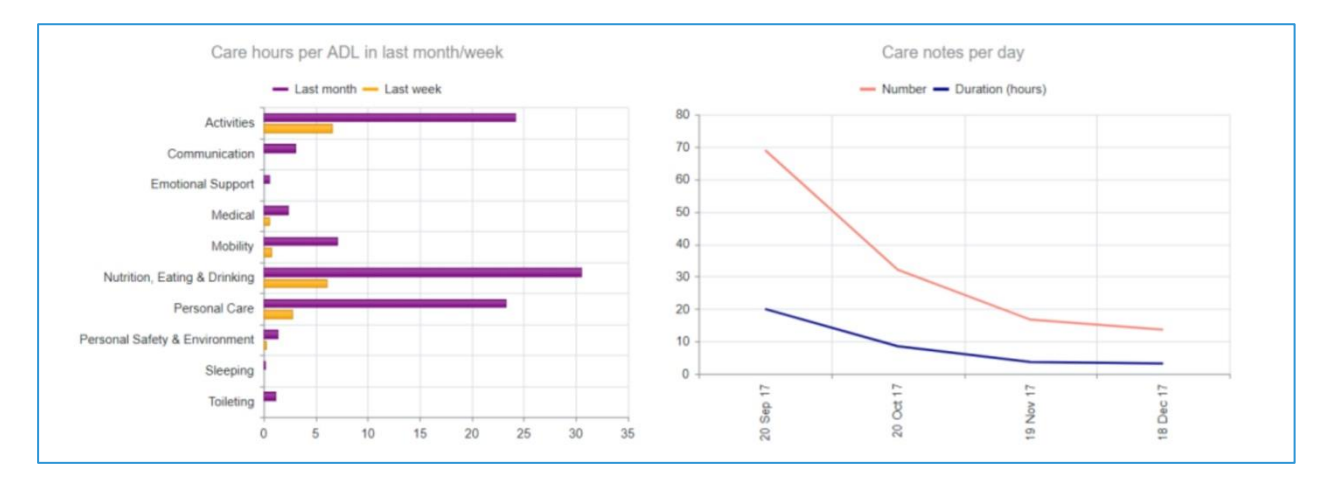

#### **Overview**

In the 'Care' section, you'll find additional text information about your relative's daily life. You'll see what their care home has planned for them, what they got up to yesterday, and a summary of how their care has transformed over time.

#### **Navigation**

Hover over 'Care' to reveal a drop-down menu. You'll see up to four options: 'Care summary', 'Daily Plan', 'Daily care' and 'Complete care plan'.

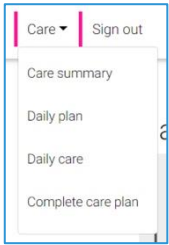

#### Care Summary

The care summary shows most recent monthly analysis for the service user, compared to their first month as a resident, or the same month a year ago if they have been a resident for a year or longer.

#### Care Summary for Mr Alfred Jones 22 Nov 16 to 19 Dec 16 22 Nov 17 to 19 Dec 17

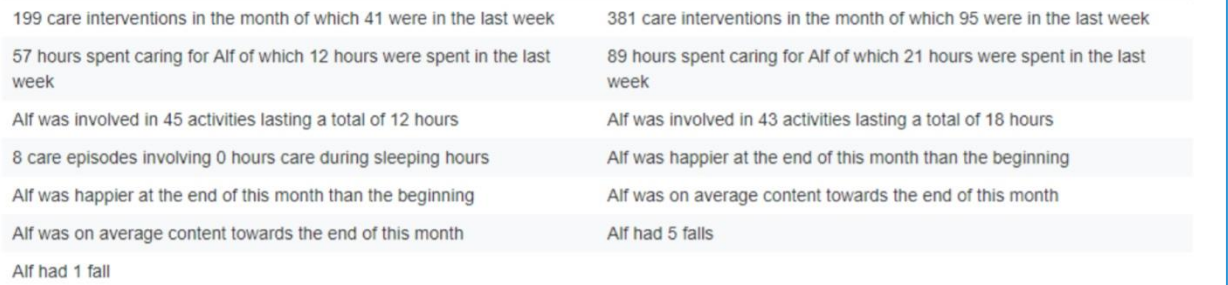

# Daily Plan

The daily plan shows a summary of information about your relative, alongside their plan for the day.

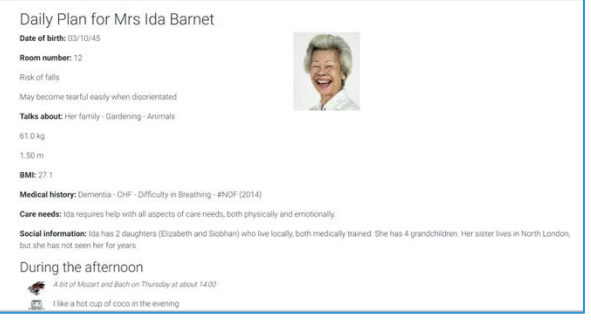

# Complete Care Plan

If you have power of attorney for personal welfare, you'll have the ability to view your relative's care plan document. This is a multi-page document, containing information from scored risk assessments to a detailed element-by-element look at their long term care plan. Importantly, it contains a consent page at the bottom, which you will be asked to sign when the care plan is agreed. Click on 'Complete care plan' to access it.

# Daily Care

The daily care shows a diluted account of evidenced care for your relative. There are three different ways of viewing the information: "Daily Care", "Care Notes Story" and "Care Notes Chart". The care notes chart allows you to filter information.

Need support?

Please visit the FAQ page within Relatives Gateway or contact the care home directly.